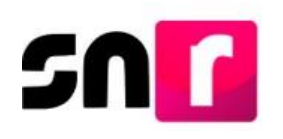

# **Sistema Nacional de Registro de Precandidatos y Candidatos (SNR).**

### **Guía para la aprobación de aspirantes a candidaturas independientes.**

A continuación, se muestra el proceso mediante el cual la persona **Responsable de Gestión OPL** realiza la **aprobación** de las y los aspirantes a candidaturas independientes en el ámbito local.

### **Consideraciones previas:**

- Solo se puede aprobar a las y los aspirantes que previamente fueron verificados y con estatus **Por Aprobar**.
- El usuario con rol de **Responsable de Gestión OPL** es el único que puede realizar la aprobación de aspirantes y deberá contar con su **e.firma vigente**.

Importante: Para el óptimo funcionamiento del sistema, se sugiere ingresar a internet desde el navegador **Google Chrome**.

Nota: La información contenida en las imágenes del presente guía, es ilustrativa, por lo que los datos utilizados son ficticios y no representan la identidad de ninguna persona.

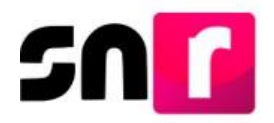

Para realizar la Aprobación a las y los aspirantes a candidaturas independientes, deberás ingresar a la página principal del SNR **[\(https://candidatosnacionales.ine.mx/snr/app/login\)](https://candidatosnacionales.ine.mx/snr/app/login)**, capturar el **Nombre de usuario** y la **contraseña**, así como el **código de seguridad** y dar clic en el botón **Ingresar**.

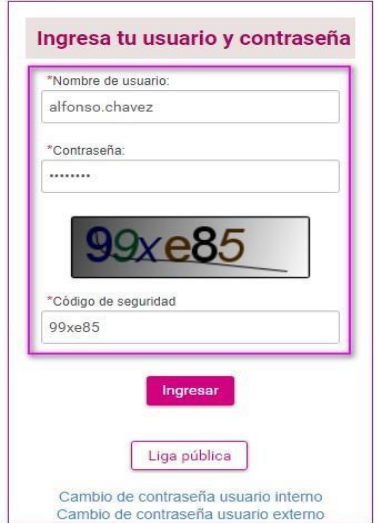

El sistema mostrará la siguiente pantalla, en la cual deberás seleccionar el módulo "**Ámbito Local**", "**Tipo de elección**" y "**Periodo del proceso electoral**". Posteriormente da clic en el botón de "**Seleccionar**".

## Bienvenido

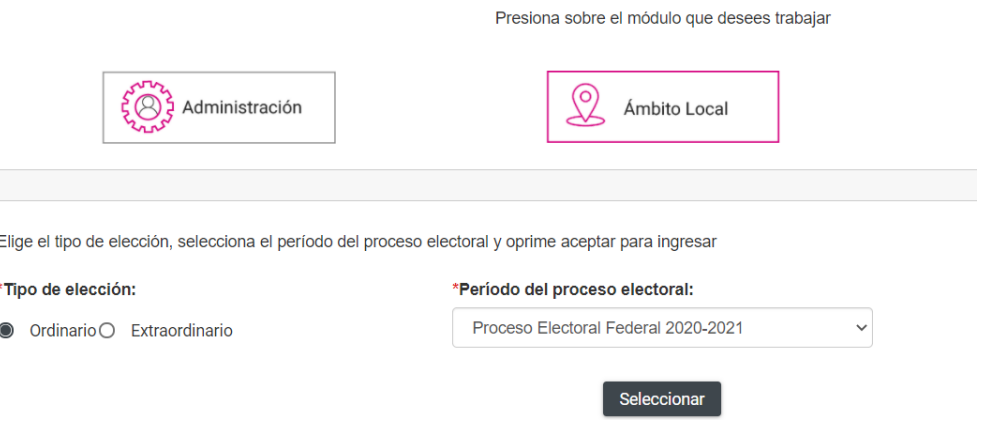

Del lado izquierdo se muestra el listado de módulos, en el que deberás seleccionar el módulo **"Aprobación"** y posteriormente el submódulo **"Apoyo ciudadano".**

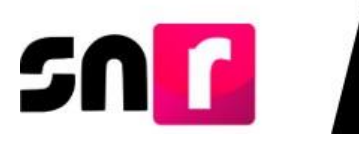

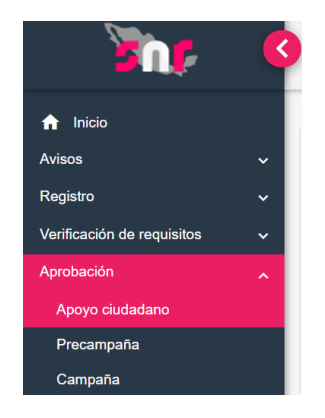

#### **Captura.**

Deberás dar clic en el menú "Captura", posteriormente podrás seleccionar el filtro de **Tipo de candidatura**.

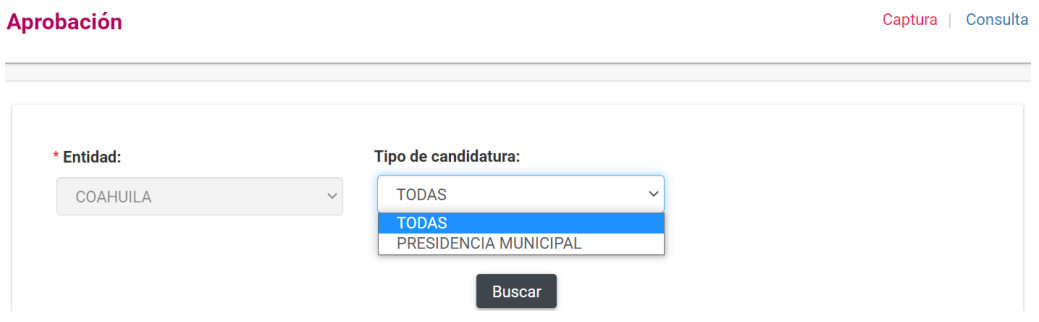

Al oprimir **Buscar**, se mostrarán todos los registros que fueron validados y **enviados a aprobación**. Derivado de lo anterior, podrás seleccionar uno o varios aspirantes para realizar su aprobación.

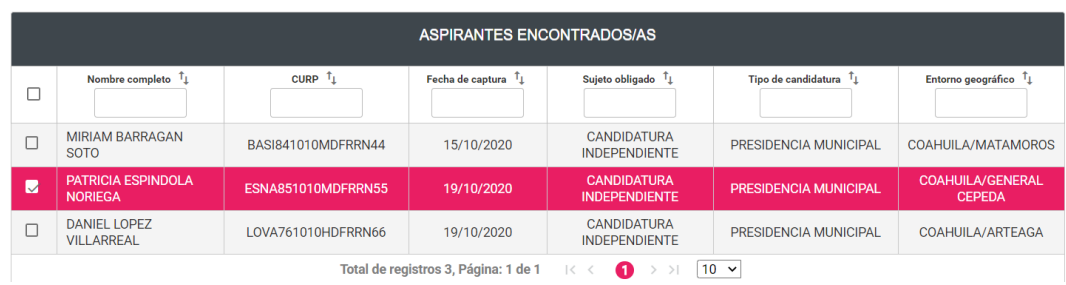

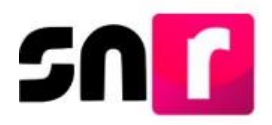

Para dar soporte documental a la aprobación, deberás adjuntar el o los documentos que fundamenten el citado movimiento, por lo que, deberás seleccionar el **Tipo** de documentación a adjuntar (acuerdos, resoluciones u otros), así como seleccionar la **Fecha del documento** y el **Número de acuerdo o resolución**.

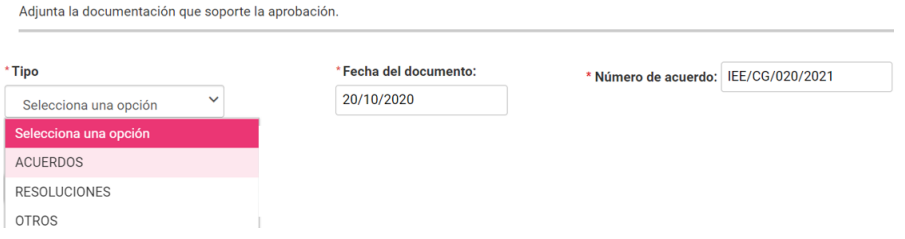

Nota: El campo de número de acuerdo o resolución permite la captura de diagonales (/) y guiones (-), pero no permite la captura de acentos, espacios ni caracteres especiales.

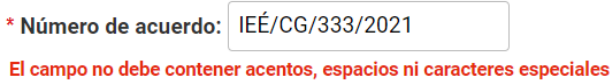

Para agregar la documentación correspondiente, deberás dar clic en el botón **Examinar**, posteriormente abrir el documento a adjuntar, y finalmente dar clic en el botón **Agregar**.

Cabe mencionar que, podrás eliminar la documentación agregada si así lo deseas, por lo

que, deberás dar clic en el ícono (X), o bien oprimir el botón de cancelar.

Nota: El sistema acepta únicamente los archivos de tipo: .doc, .docx, .pdf, .png, .jpg y .jpg.

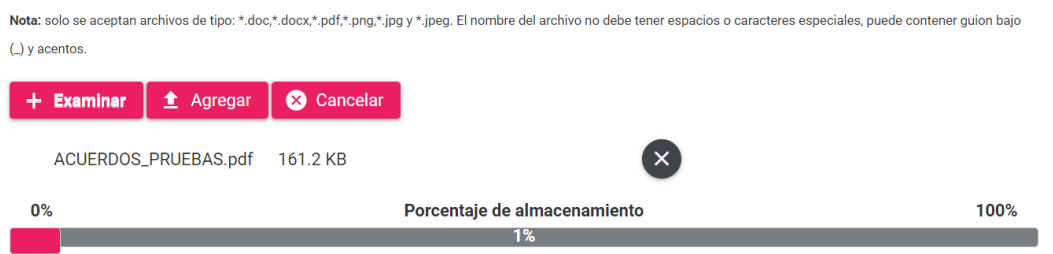

Una vez que hayas agregado la documentación, el sistema emitirá el siguiente mensaje: "**El documento ha sido agregado correctamente"**:

En caso de que hayas agregado un documento incorrecto, podrás eliminarlo a través del

ícono  $\Box$ , con la posibilidad de adjuntar otro nuevo documento. Podrás adjuntar más de un documento por tipo de documentación.

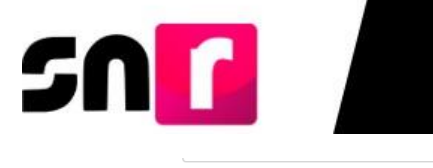

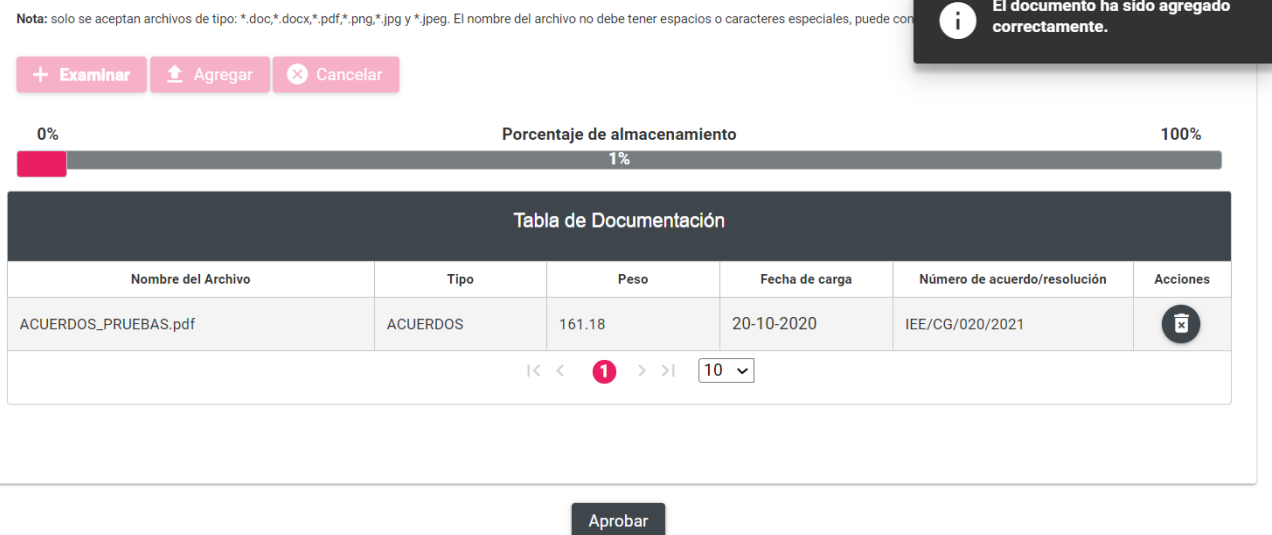

Para concluir con el procedimiento de aprobación, será necesario oprimir el botón de **Aprobar**.

El sistema solicitará tu firma electrónica para realizar la aprobación correspondiente, por lo que deberás cargar los archivos **.cer** y **.key**, así como la **Contraseña de la clave privada** y deberás dar clic en el botón **Aceptar.**

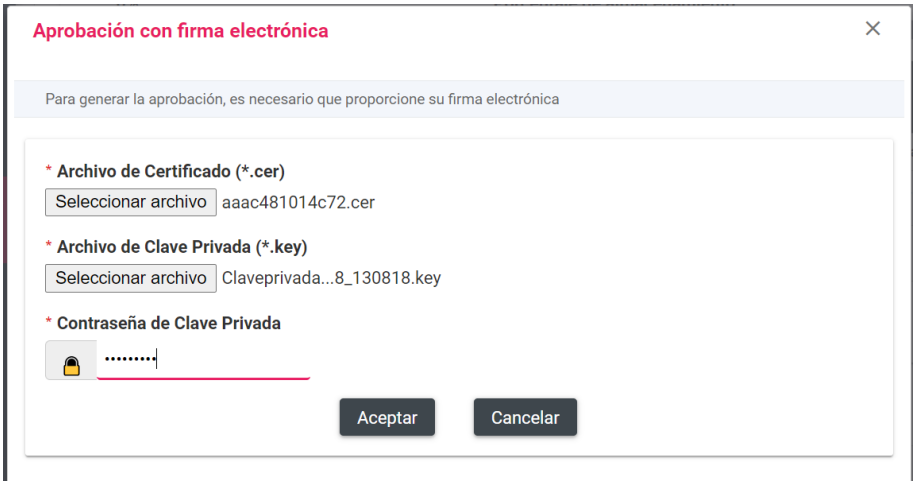

Realizado lo anterior, se mostrará el siguiente mensaje de confirmación: **Aprobación exitosa.** 

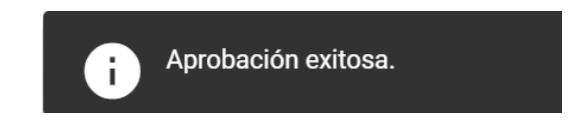

Finalizada la aprobación, el sistema enviará a la persona responsable de gestión, mediante correo electrónico, un acuse con la confirmación de la aprobación realizada.

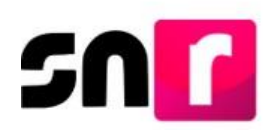

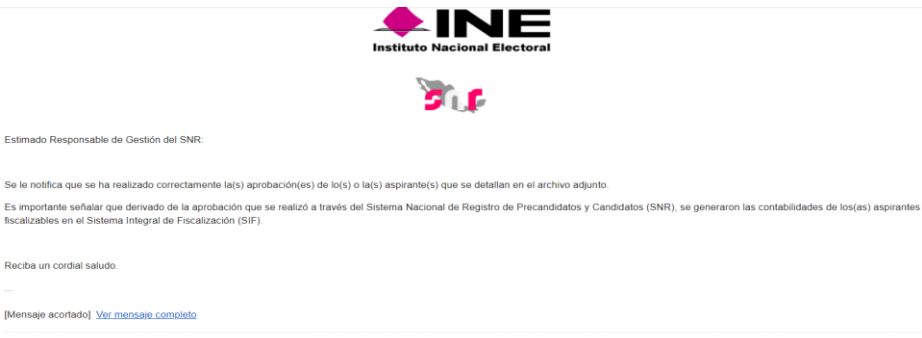

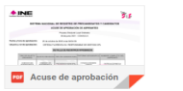

#### **Consulta.**

En este menú los usuarios con rol **Responsable de Gestión OPL**, así como el **Capturista OPL** y **Consulta OPL**, tendrán acceso a la consulta de las y los aspirantes aprobados con anterioridad.

Por lo que, para tal efecto, en la parte superior derecha deberás seleccionar el menú de **Consulta**.

Al igual que en el menú Captura, podrás seleccionar el **Tipo de candidatura** y el filtro de **Demarcación o municipio**, para que, posteriormente des clic en el botón **Buscar**.

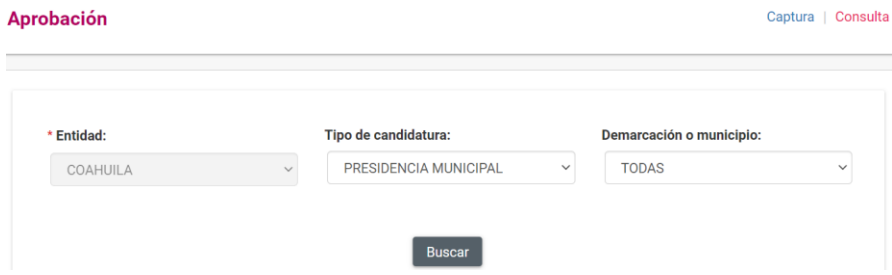

Se mostrarán las o los aspirantes de acuerdo a los filtros seleccionados anteriormente citados.

La tabla contendrá la siguiente información:

- Nombre completo.
- Fecha y hora de aprobación.
- Número de acuerdo o resolución.
- Acciones.

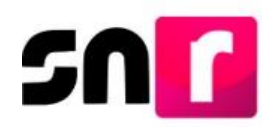

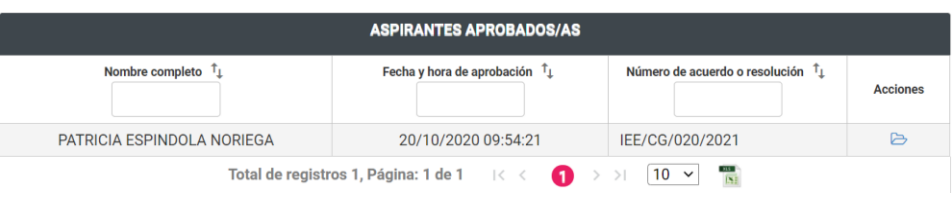

**Acciones** 

A través de la columna de **Acciones** al seleccionar el ícono **B**, se mostrará una ventana emergente en la cual podrás consultar y descargar la documentación soporte de la aprobación.

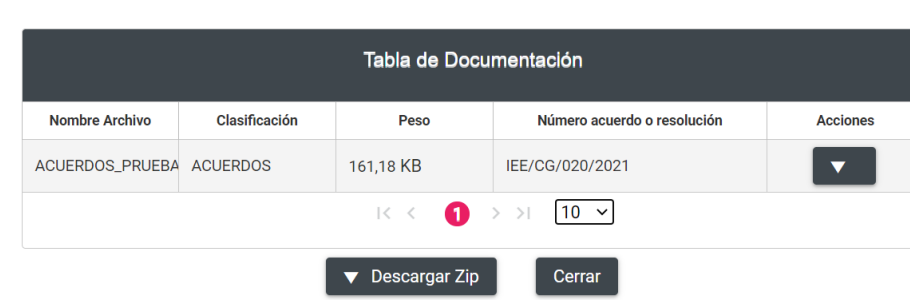

Finalmente, al seleccionar el ícono **199**, podrás descargar un archivo en Excel donde se muestra la información antes mencionada.

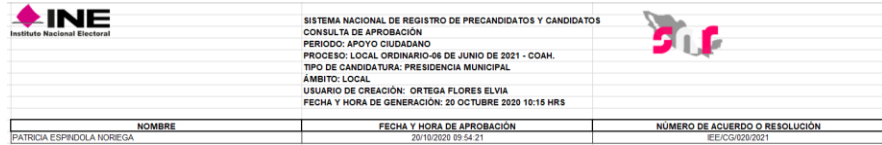

Con este procedimiento se concluye la presente guía.

Documentación adjunta